## 1. **Başvuru Formu Erişim Parolası Alınması:**

Başvuruyu gerçekleştirmek için gereken başvuru erişim formu erişim parolası, e-posta ile Kamu SM tarafından, kurum yetkilisinin bildirdiği kişilere gönderilir. Bu e-postada aynı zamanda ilgili kanun maddesi ve erişim için gereken bağlantı bilgileri yer alır (Bkz. Şekil 1).

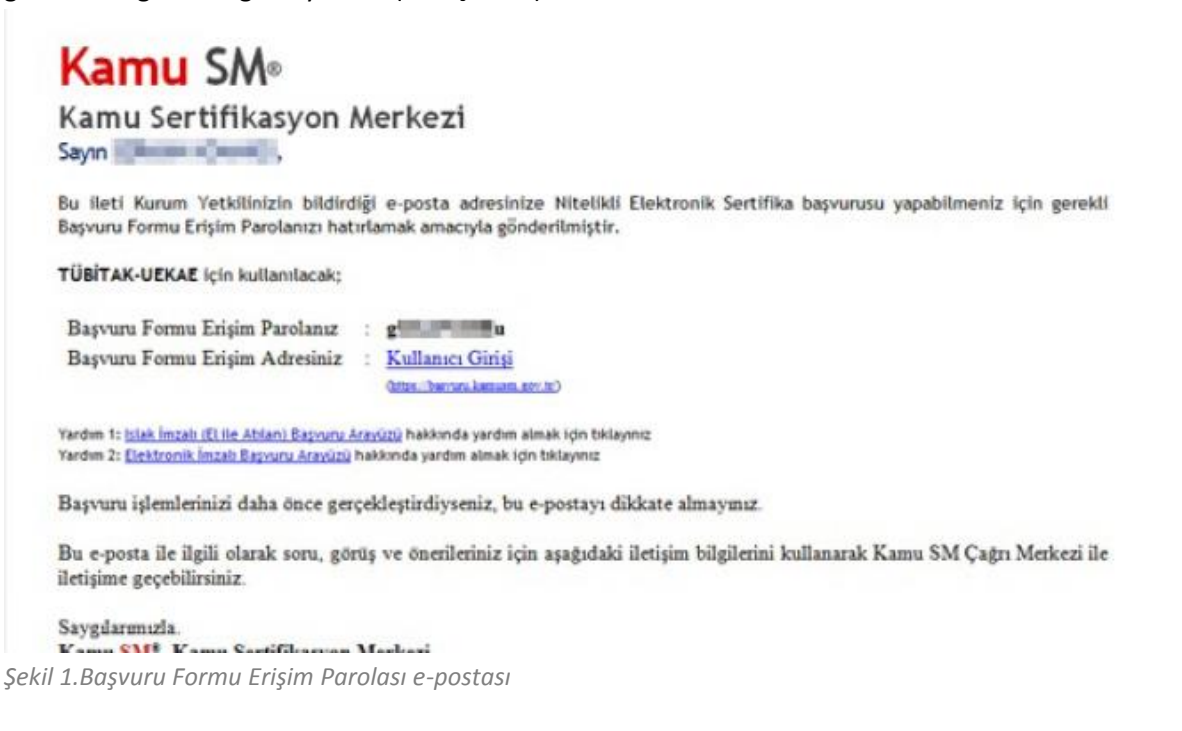

# 2. **Başvuru Sayfasına Giriş:**

Gelen e-postada yer alan, Kullanıcı Girişi [\(https://basvuru.kamusm.gov.tr\)](https://basvuru.kamusm.gov.tr/) bağlantısına gidilir. Resimdeki yazı, T.C. Kimlik Numarası (ya da yabancı uyruklular için pasaport no) ve e-posta ile ulaştırılan başvuru formu erişim parolası ile giriş yapılır (Bkz. Şekil 2).

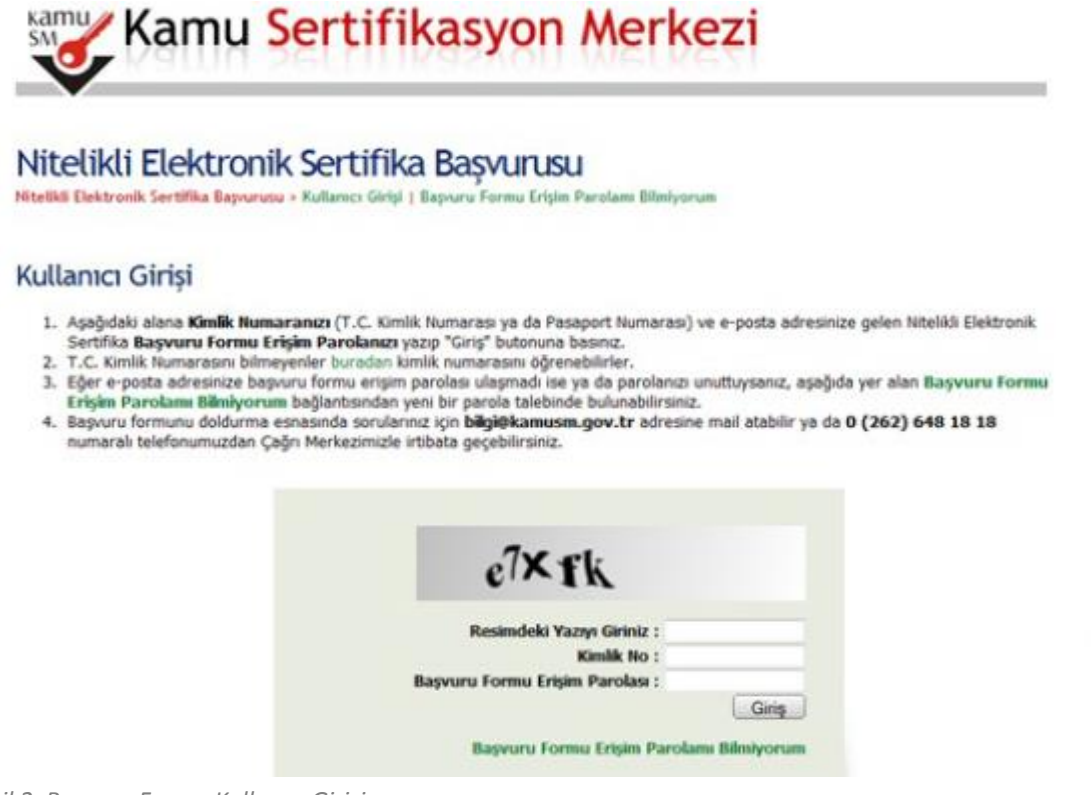

*Şekil 2. Başvuru Formu Kullanıcı Girişi*

### 3. **Sipariş Formu Seçimi:**

Kullanıcı girişi başarılı bir şekilde yapıldığında "Sipariş Formu Seçimi" ekranı gelir. Gelen listede ilk defa Nitelikli Elektronik Sertifika başvurusunda bulunacaksanız "Yeni Başvuru" linkine, eğer daha önce formu doldurduysanız ve güncelleme yapmak istiyorsanız "Önceki Başvuru" linkine tıklanır (Bkz. Şekil 3 ).

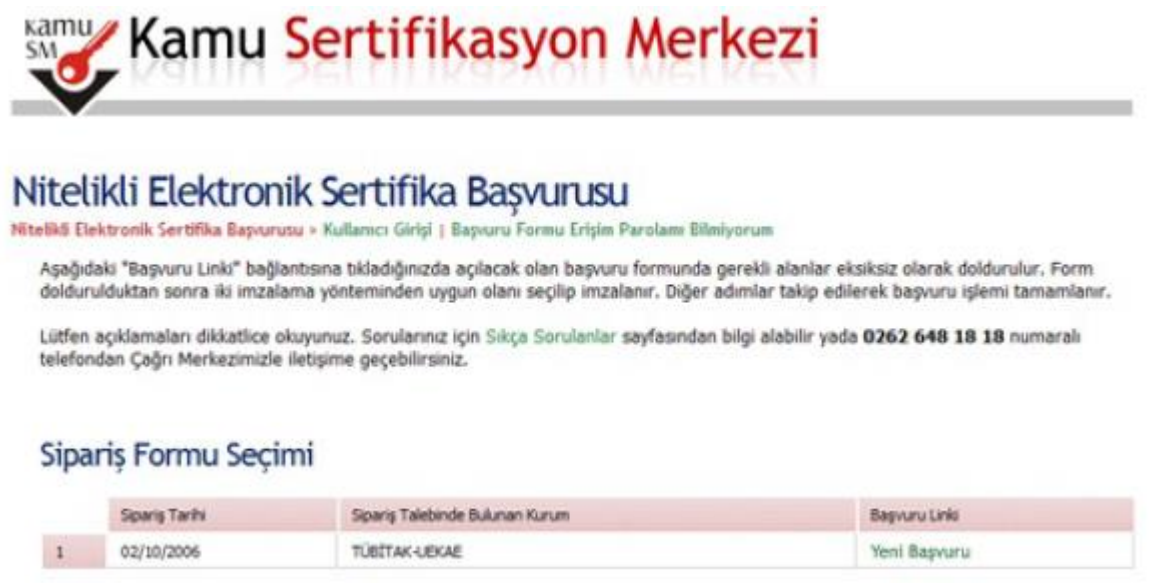

*Şekil 3. Sipariş Formu Seçimi*

#### 4. **Başvuru Formunun Onaylanması:**

Başvuru formunda ekrana gelen kişiye özel bilgiler, kurum yetkilisi tarafından Kamu SM'ye bildirilmiş olan bilgilerdir. Formu doldurduktan sonra onaylamak için sonundaki "Formu Onayla" düğmesine basılır (Bkz Şekil 4). **Basvuru Formu** 

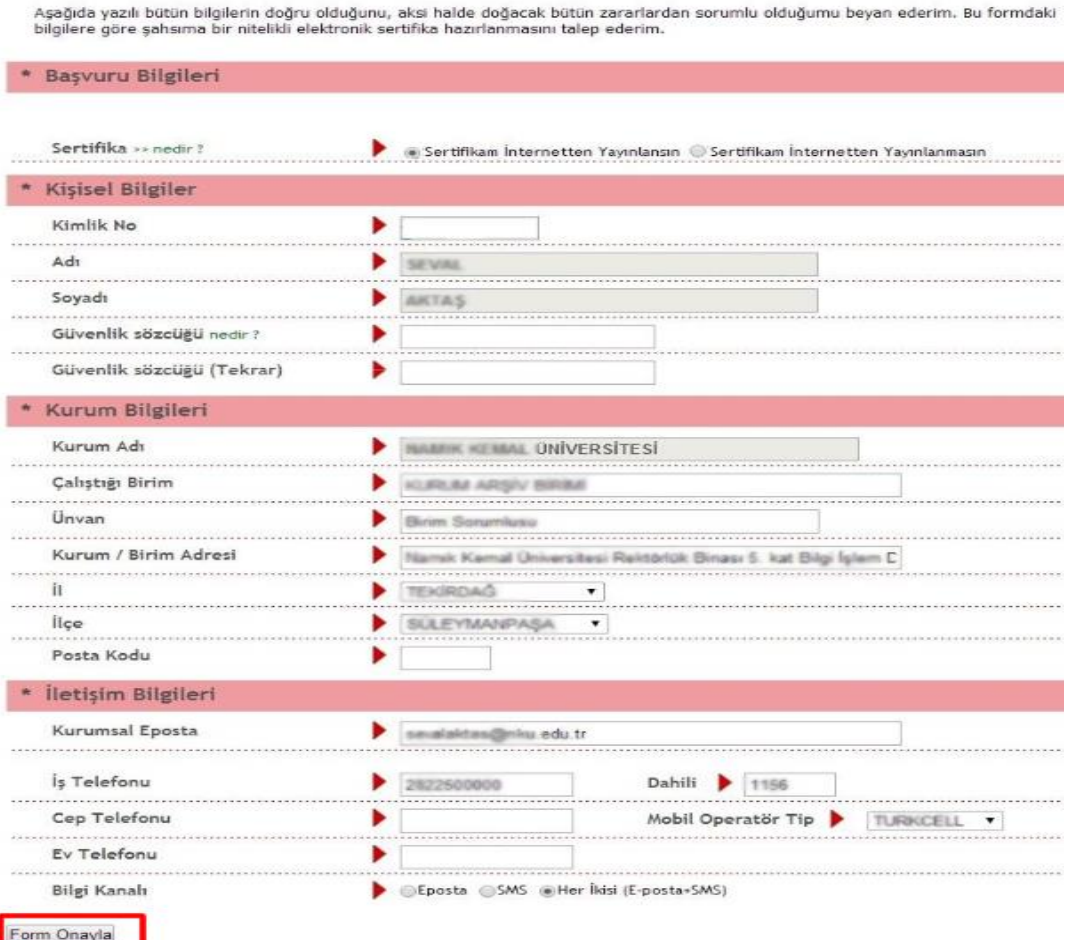

*Şekil 4. NES Başvuru Formu*

## 5. **Başvuru SMS Onayı:**

Başvuru işlemine devam edebilmek için belirtmiş olduğunuz cep telefonuna, SMS Onay Kodu gönderilir. Gönderilen bu kodu açılan sayfadaki kutuya yazıp "Gönder" butonuna basılır (Bkz. Şekil 5).

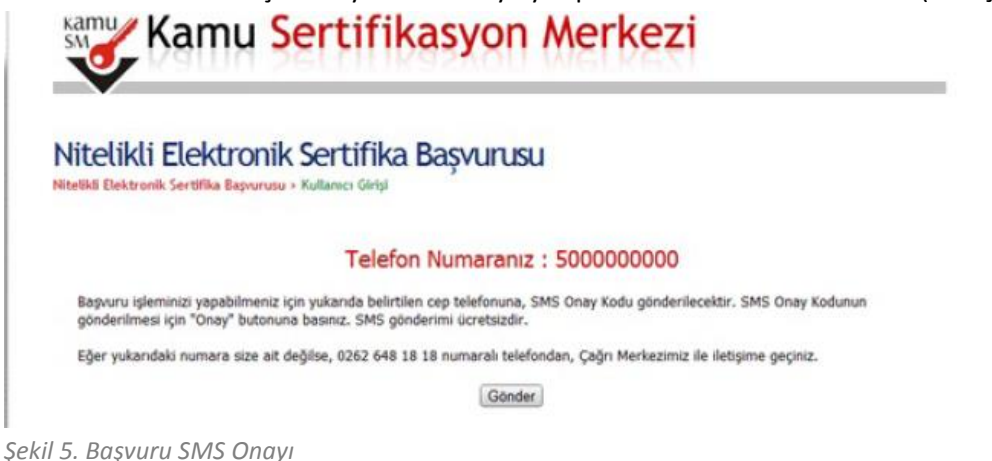

Cep telefonunuza gelen SMS Onay Kodu ilgili yere girilir ve Tamam butonuna basılır (Bkz. Şekil 6).

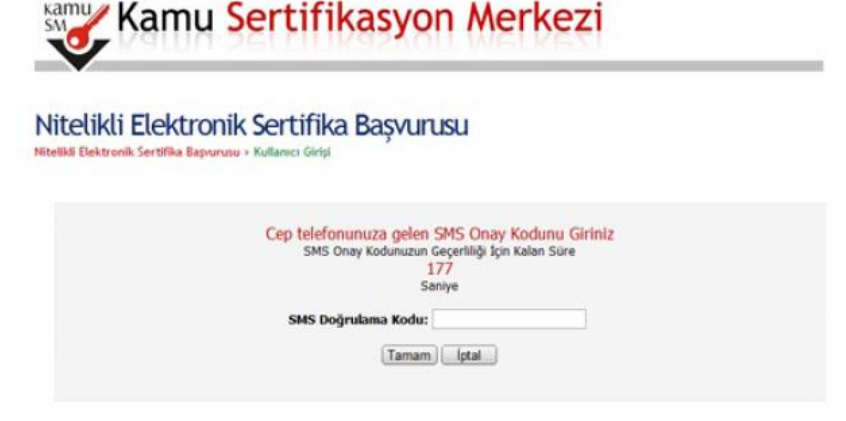

*Şekil 6. Başvuru SMS Onayı*

6. **İmzalama Yönteminin Belirlenmesi:**

Karşınıza gelecek olan ekranda Başvuru Formu ve Sertifika Sahibi Taahhütnamesini hangi yöntemle imzalamak istediğiniz seçilir. Geçerli bir Nitelikli Elektronik Sertifikası olmayan kullanıcılar Islak İmzalı Başvuru Arayüzü'nü secer (Bkz. Sekil 7).

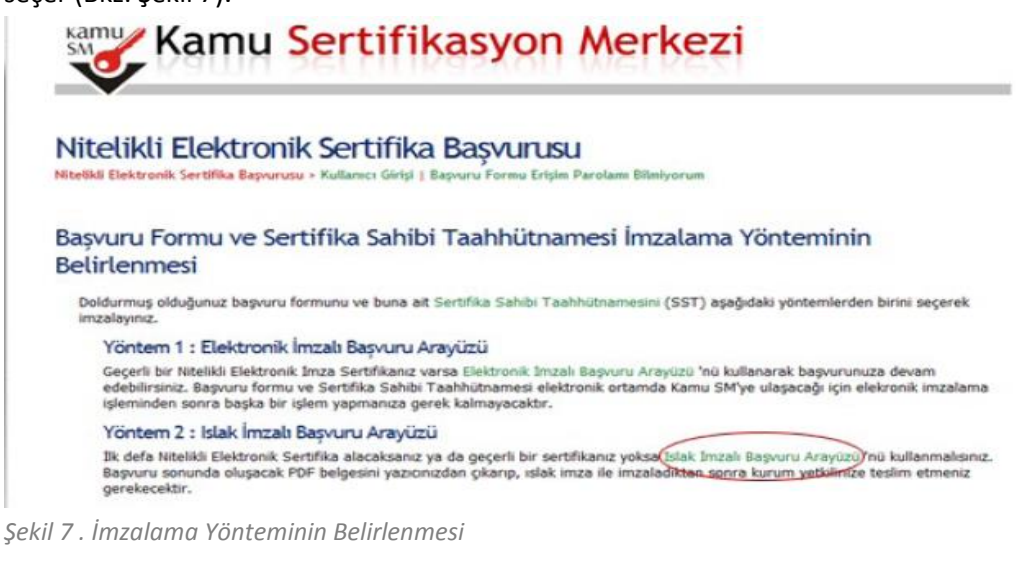

## 7. **Başvuru Formunun Açılması:**

Oluşturulan başvuru formu **Başvuru Formunu Aç** butonuna tıklanarak açılır. Başvuru formu PDF formatında oluşturulmuştur. Bu formu açmak için PDF okuyucu bilgisayarınızda kurulu değilse, herhangi bir PDF okuyucuyu bilgisayarınıza yükleyebilirsiniz (Bkz. Şekil 8).

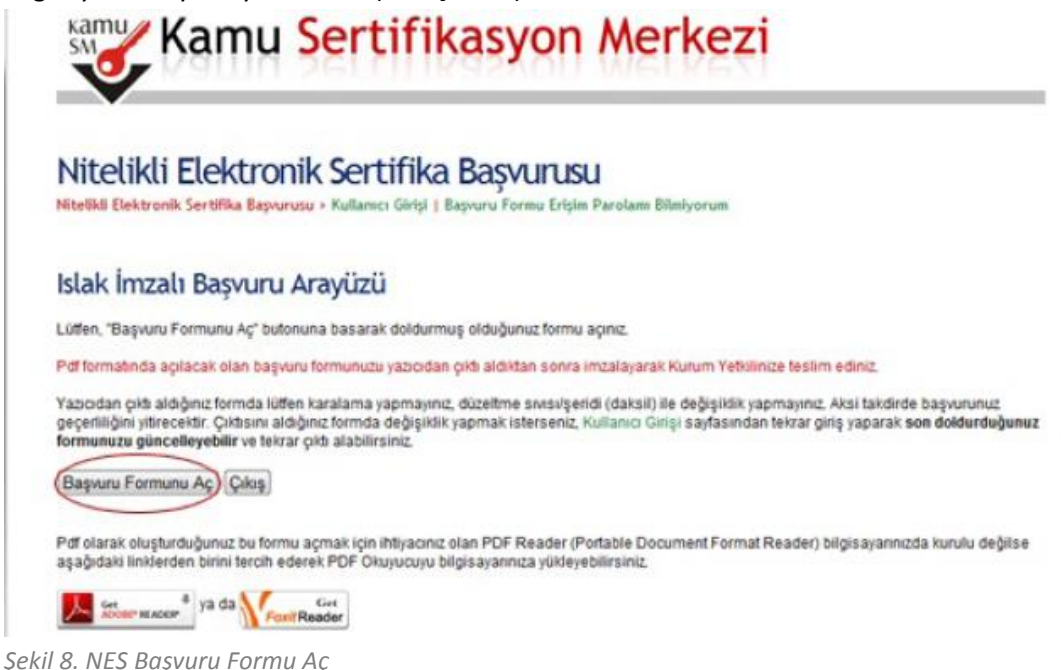

#### 8. **Başvuru İşleminin Tamamlanması:**

Başvuru Formu açılarak girilmiş bilgiler kontrol edilir. Başvuru formunun yazıcıdan çıktısı alınır ve imzalanır. İmzalanan form üzerinde düzeltme yapılamaz. Yapılan bir hatanın düzeltilmesi için aynı süreç yeniden işletilir ve yeni bir form giriş sayfasından girilerek tekrar oluşturulur. Son haliyle imzalanan başvuru formu birim e-imza sorumlusuna, o da Bilgi İşlem Daire Başkanlığı'nda elektronik imza kurum yetkilisine teslim edilir (Bkz. Şekil 9). Yabancı uyruklu kişiler ayrıca; pasaport suretini de başvuru formuna ekler.

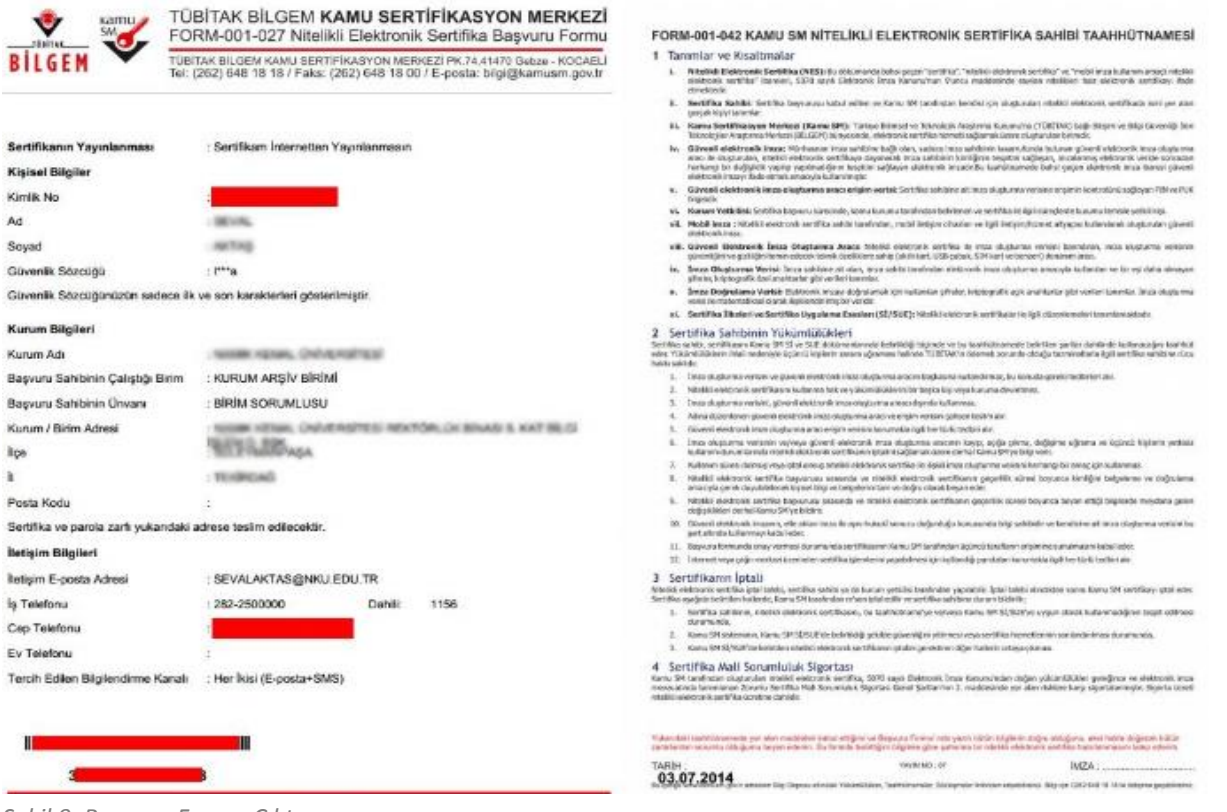

*Şekil 9. Başvuru Formu Çıktısı*

Kaynak: http://www.kamusm.gov.tr/